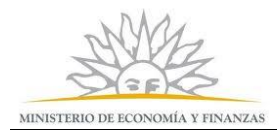

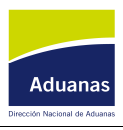

## **Cubos estadísticos de información**

- **1- ¿Qué es un cubo de información estadística?**
- **2- ¿Cómo consulto la información de cada cubo?**
- **3- ¿Qué cálculos adicionales puedo realizar?**
- **4- Exportar Planilla Electronica o PDF**
- **5- Graficar los resultados**
- **6- ¿Cómo inicio una consulta nueva en la misma ventana?**
- **7- Informacion Útil**

### **1. ¿Qué es un cubo de información estadística?**

Un cubo de información estadística es una base de datos multidimensional, de cierta información generalmente vinculada entre sí, que resulta de interés analizar por diferentes dimensiones. Las medidas corresponden a los valores puntuales que quiero obtener, para el cruce de dimensiones seleccionadas en las filas y las columnas. Los filtros me permiten filtrar los datos por alguna dimensión, sin que esto sea visible en los resultados. Si por el contrario necesito que el filtro sea visible en los resultados, debo aplicar los filtros a nivel de la correspondiente fila o columna. A continuación se detalla cómo utilizar las distintas funcionalidades previstas en la herramienta. Se toma como referencia para los ejemplos el cubo "Consultas DUA", pero lo mencionado aplica para cualquier cubo.

### **2. ¿Cómo consulto la información de cada cubo?**

- 1. Se deben arrastrar la(s) medida(s) que se quieren ver
- 2. Se deben arrastrar la(s) dimensión(es) que se quieren ver en las columnas
- 3. Se deben arrastrar la(s) dimensión(es) que se quieren ver en las filas
- 4. Se deben arrastrar la(s) dimensión(es) que no se quieren ver, pero por las que se quieren filtrar

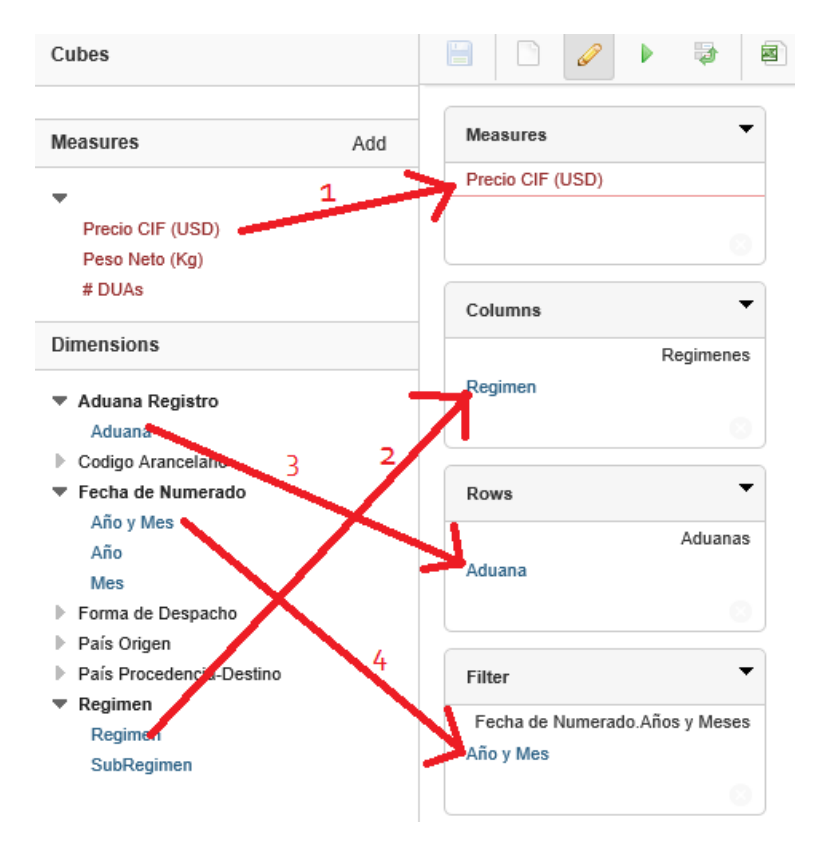

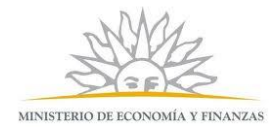

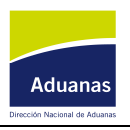

A partir de clickear en la Columna y Fila que corresponda, se puede aplicar filtros específicos para esa dimensión, los que pautarán los resultados que se muestren. De la siguiente manera, por ejemplo para la dimensión "Regimen", seleccionada para mostrarse como columna:

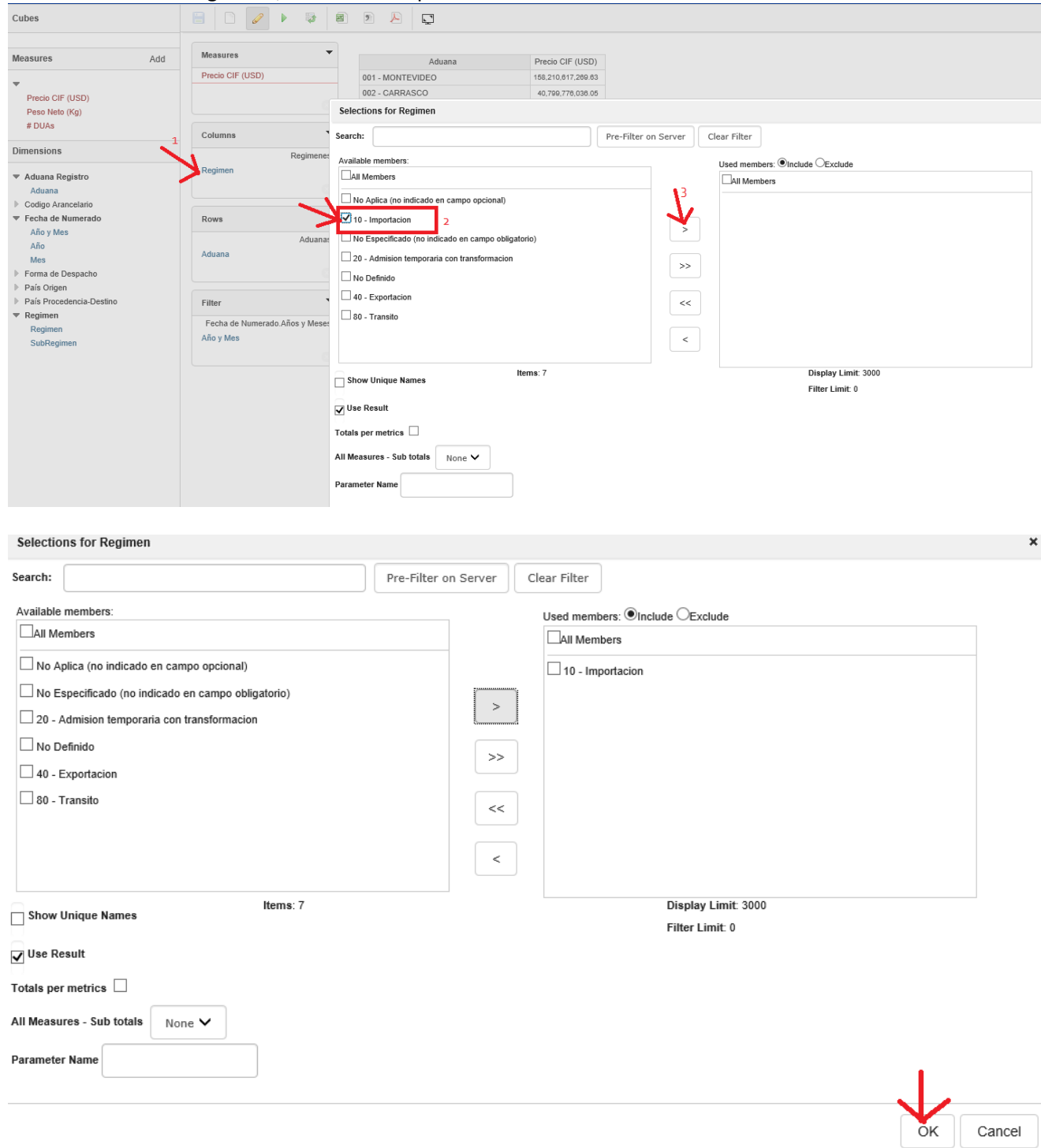

Si para una dimension no se aplica ningún filtro, por defecto, se tomarán todos los valores de la misma. Por ejemplo en este caso para la dimensión Aduana si no seleccionamos ningún valor, tomara por defecto todos los valores posibles de la misma.

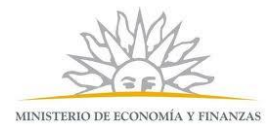

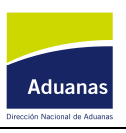

 $\mathsf{x}$ 

Por último se pueden aplicar filtros que no sean visibles en el resultado final a través de filas o columnas pero que sí aplican a los datos que se muestran. Como es en este caso para "Año y Mes" Selections for Año y Mes

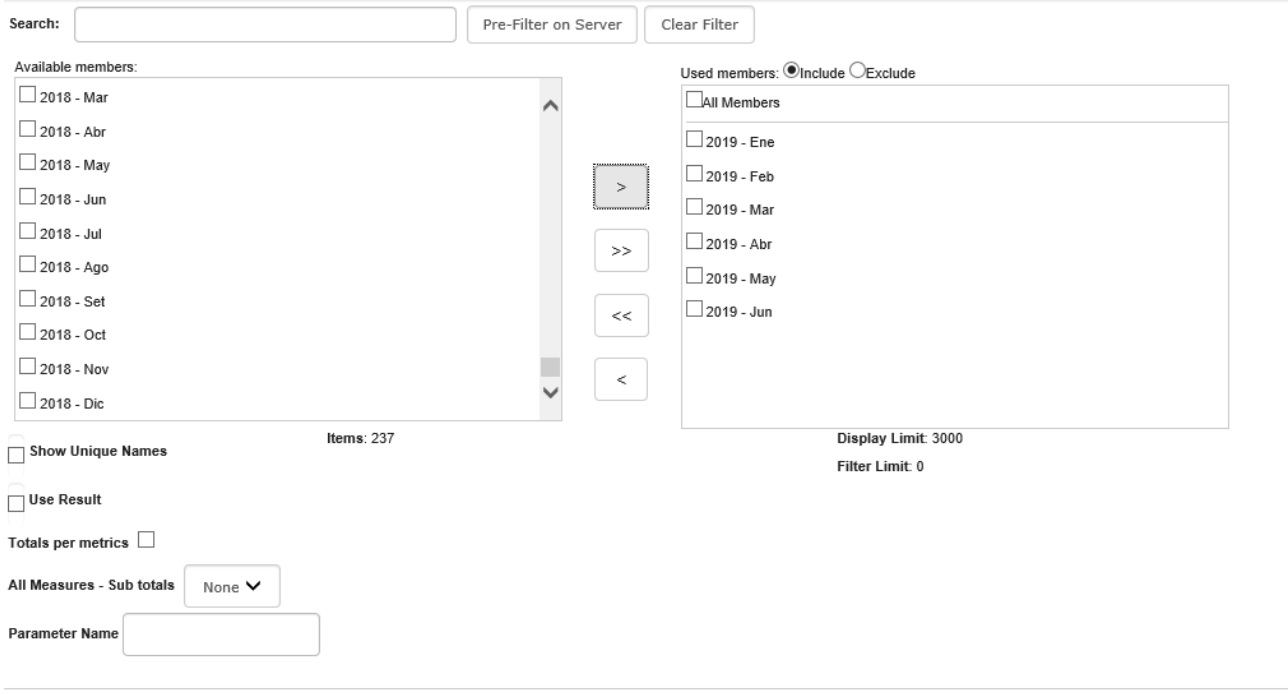

OK Cancel

Si la lista de valores posibles en el filtro es muy grande (más de 3000 valores), por ejemplo en el caso de los NN's (códigos arancelarios), no aparecen todos los valores en la lista. En esos casos, se puede buscar el valor deseado escribiendo en "Buscar" (se soportan búsquedas por partes izquierdas) y apretando el botón *"Pre filter on server".*

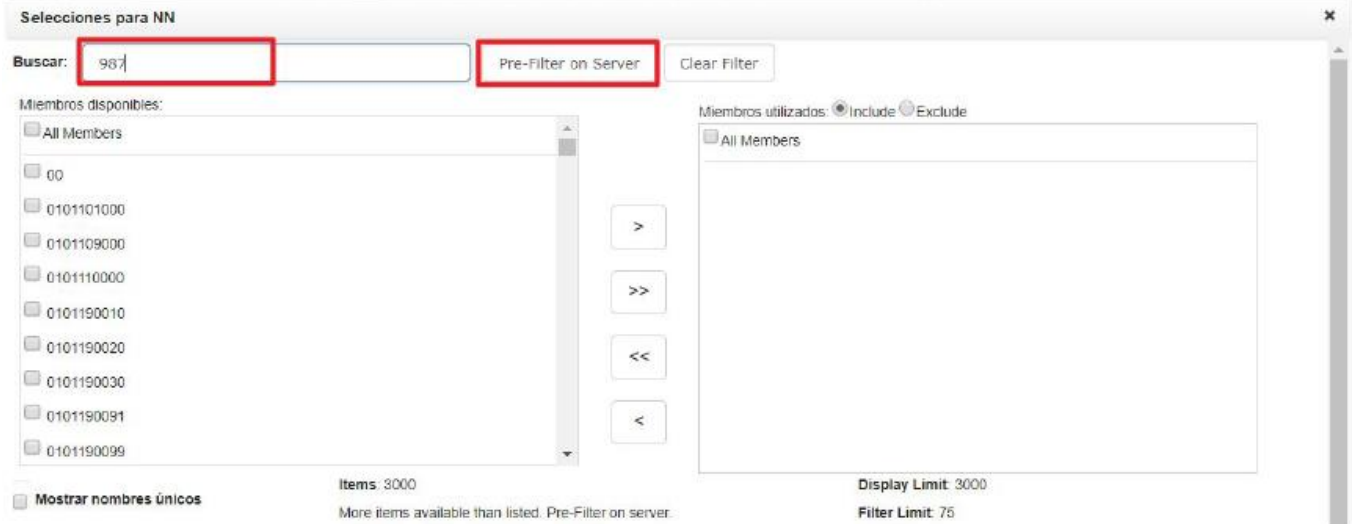

Una vez ubicado el o los valores por los que se quiere filtrar, se deben marcar dichos valores (1). Esto se puede hacer marcando el check y dando al botón de seleccionar (2), o se puede dar doble click en los valores. Lo mismo vale para sacar filtros. Cuando se aplican a filas o columnas, el orden en que se selecciona, determina el orden en que van a aparecer las filas y las columnas. Si la dimensión tiene muchos valores entonces se pueden buscar los valores por los que se quiere filtrar. Una vez elegidos los valores a filtrar entonces dar click en OK (3).

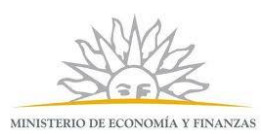

# **Dirección Nacional de Aduanas**

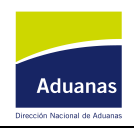

Tecnologías de la Información

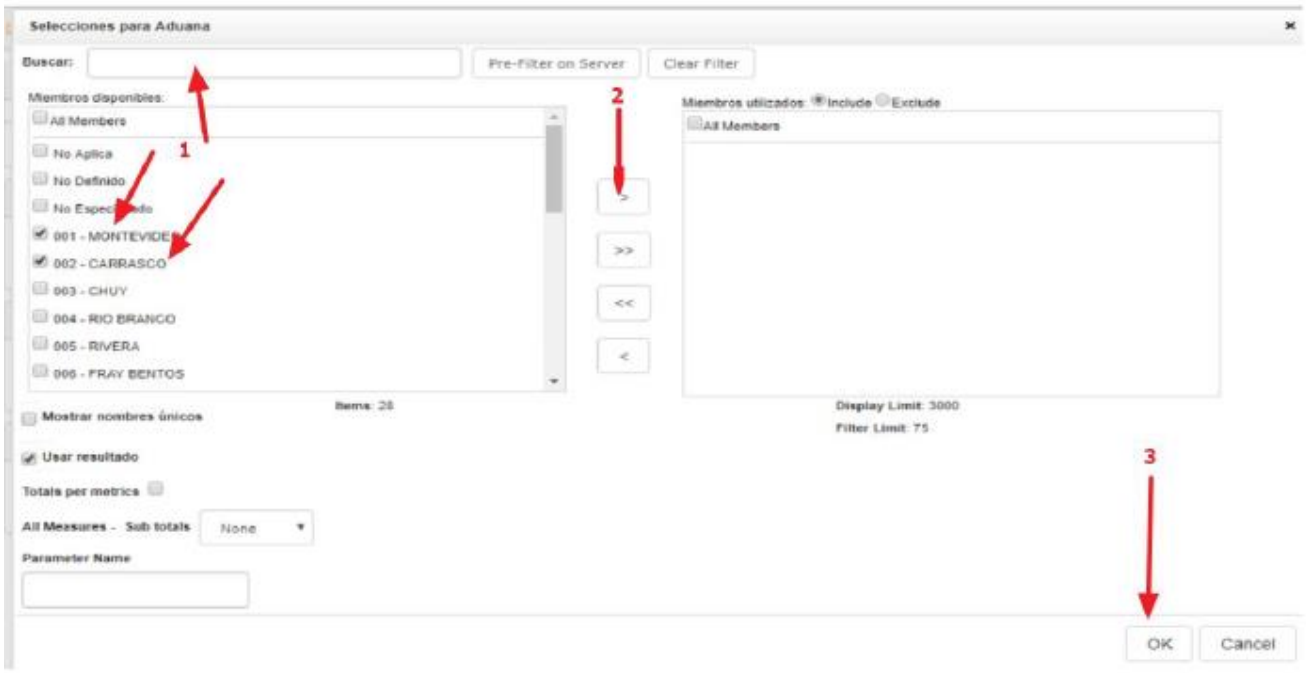

Una vez que se pusieron todos los filtros se debe ejecutar la consulta:

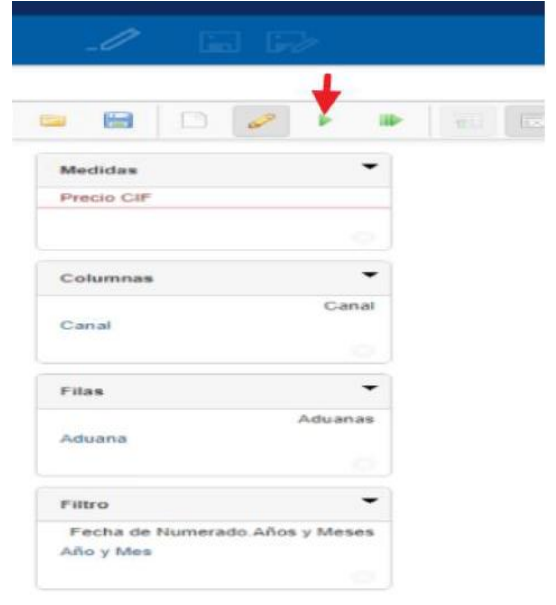

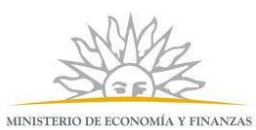

## **Dirección Nacional de Aduanas**

Tecnologías de la Información

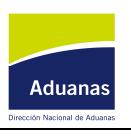

**EST** 

 $\blacktriangleright$   $\color{white}\blacktriangleright$   $\color{white}\blacktriangleright$   $\color{white}\blacktriangleright$  $\mathscr{D}$ Cubes  $\frac{1}{\mu}$ Run query  $\overline{\phantom{a}}$ Measures Measures Add  $\bigcirc$  Running query... [ Cancel ] Precio CIF (USD)  $\overline{\psi}$ Precio CIF (USD) Peso Neto (Kg)  $#$  DUAs  $\overline{\mathbf{v}}$ Columns Dimensions Regimenes Regimen ▼ Aduana Registro Aduana Codigo Arancelario  $\overline{\phantom{a}}$  $\blacktriangledown$  Fecha de Numerado Rows Año y Mes Aduanas Año

Fecha de Numerado.Años y Meses

 $\overline{\phantom{a}}$ 

Aduana

Filter

Año y Mes

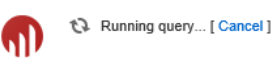

#### Se van a desplegar los resultados:

Mes  $\triangleright$  Forma de Despacho País Origen

 $\overline{\phantom{a}}$  Regimen

Regimen

SubRegimen

País Procedencia-Destino

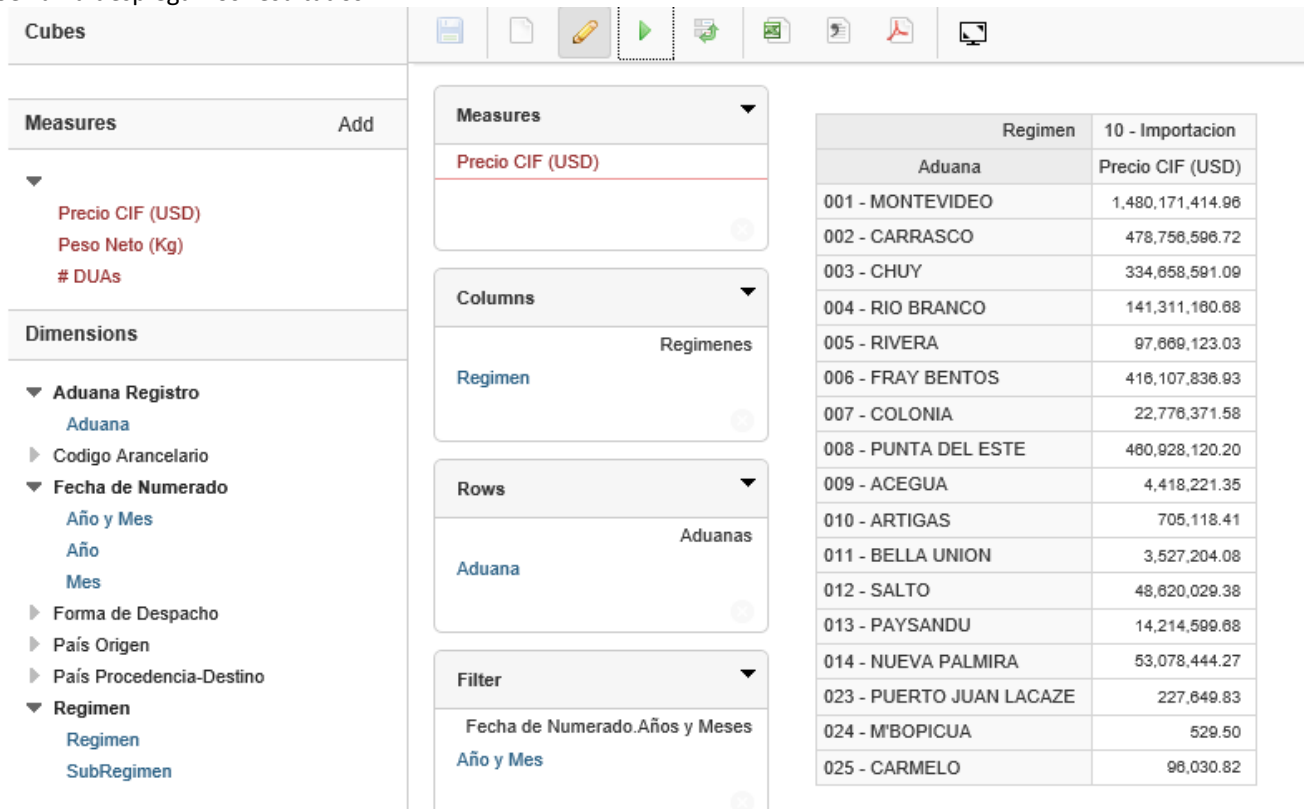

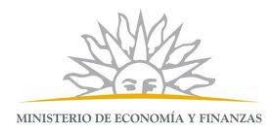

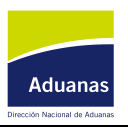

### **3. ¿Qué cálculos adicionales puedo realizar?**

Para que los cálculos adicionales sean más interesantes agrego también las exportaciones para la dimensión Régimen.

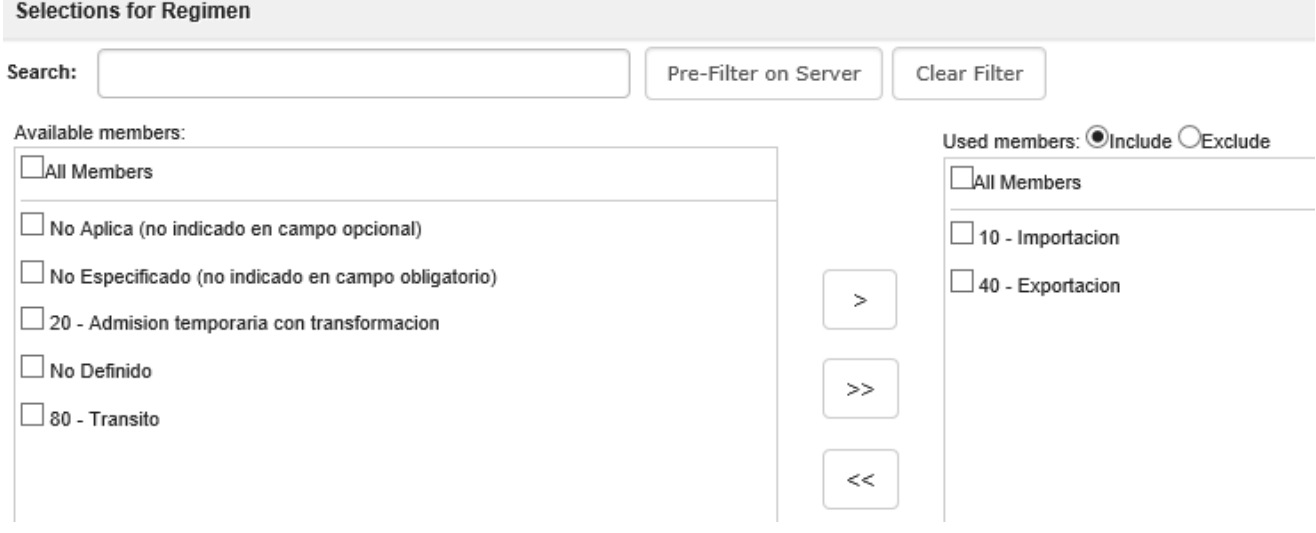

Por ejemplo calcular los totales de exportación e importación en cada aduana.

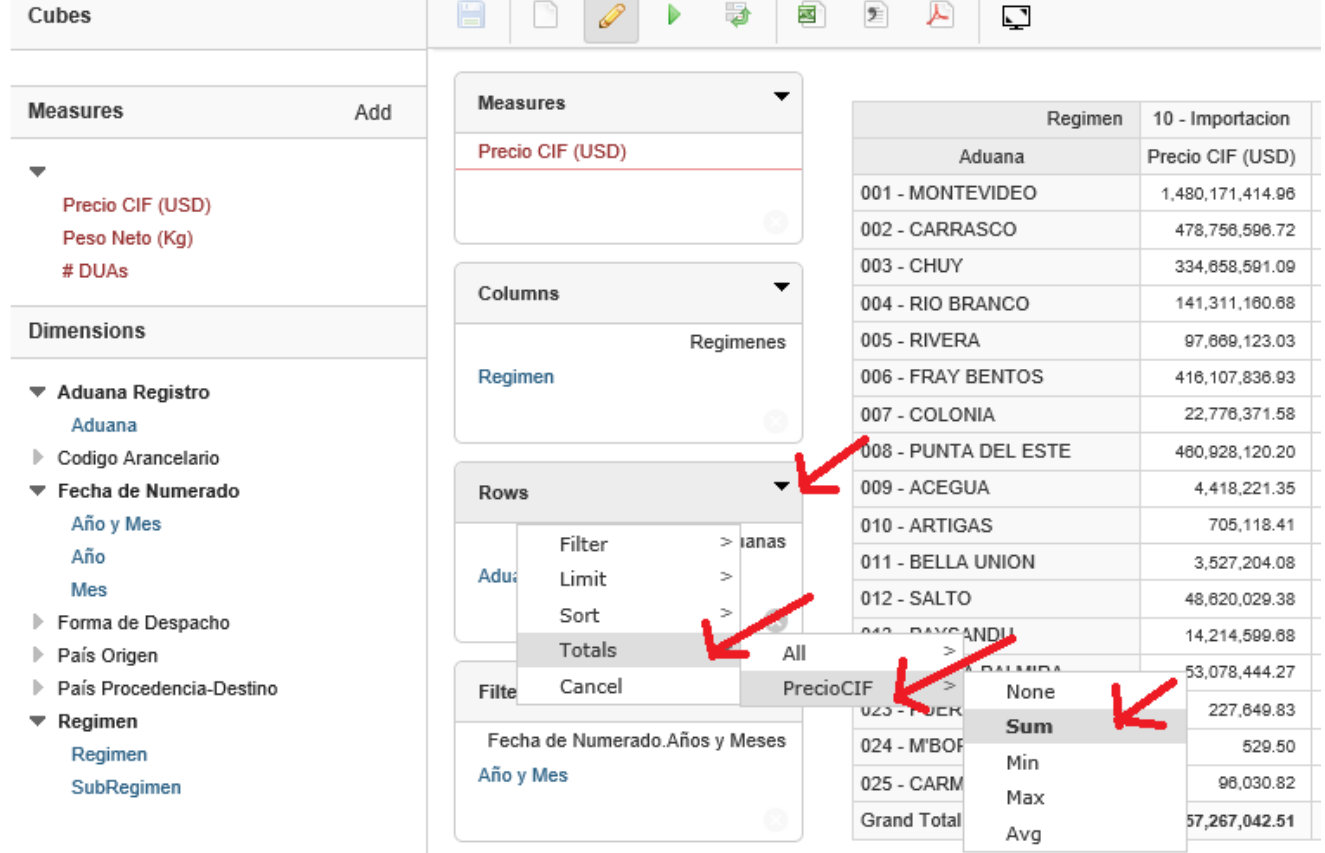

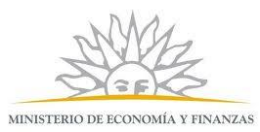

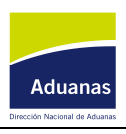

#### Lo mismo se puede hacer con las filas. Una vez elegido, se debe dar ejecutar.

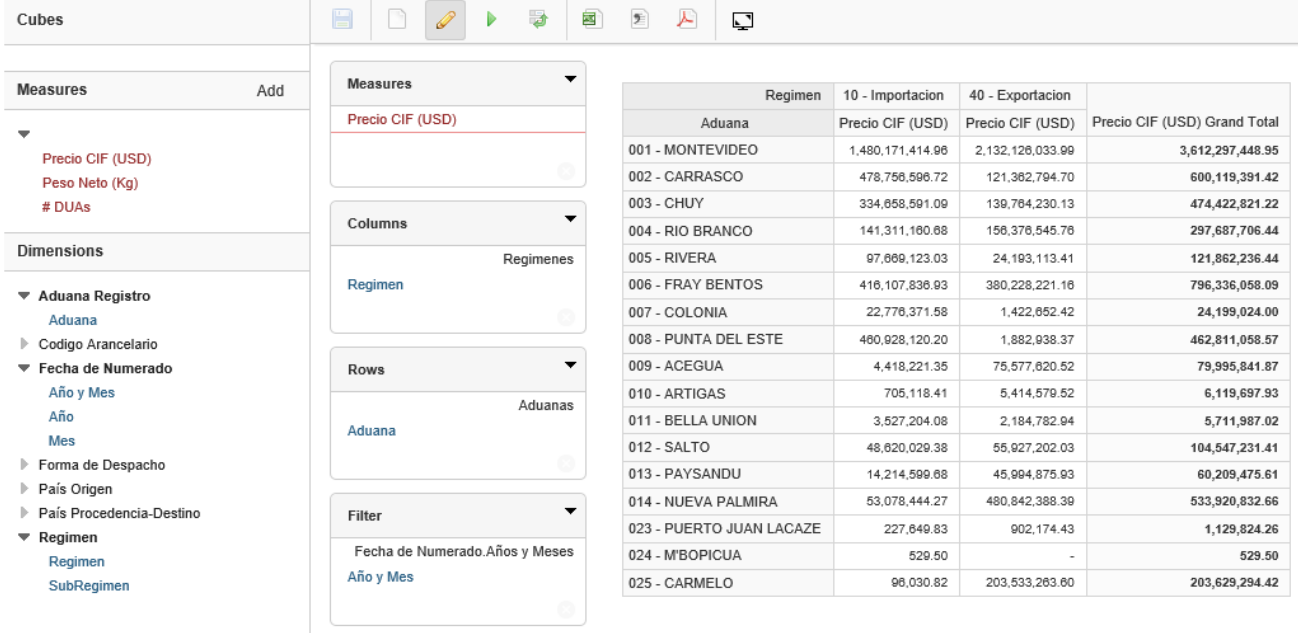

Columns PrecioCIF: Sum

# **4. Exportar Planilla Electronica o PDF**

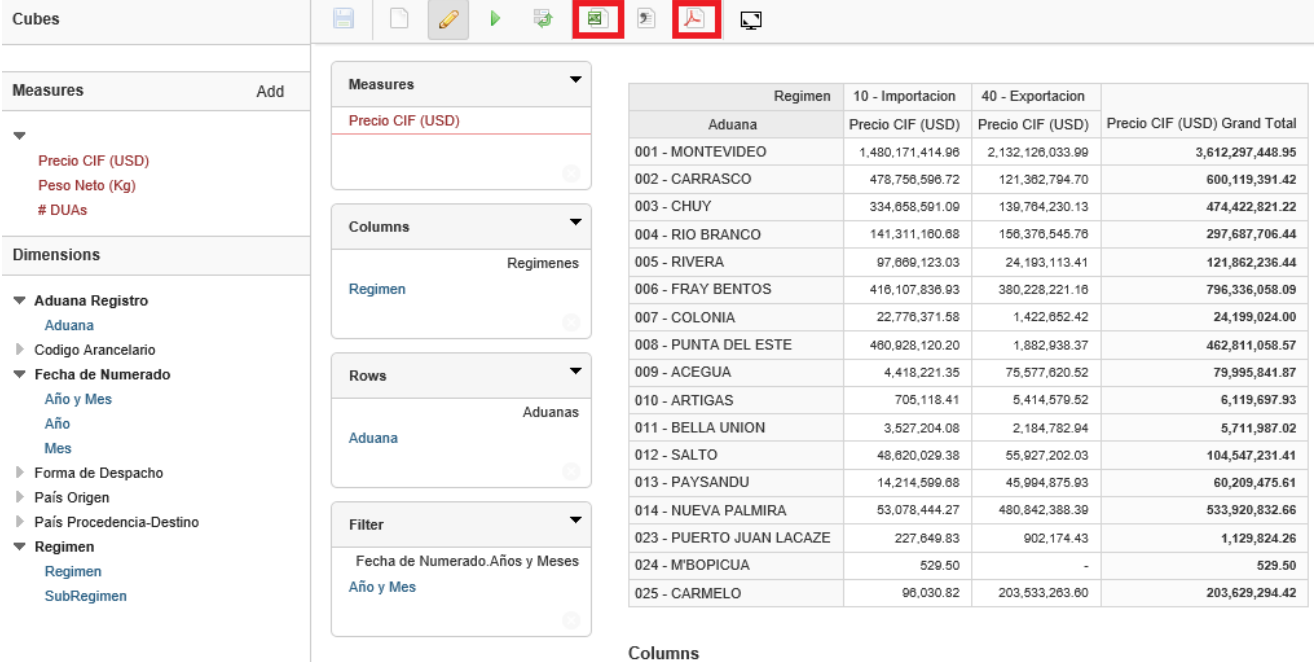

PrecioCIF: Sum

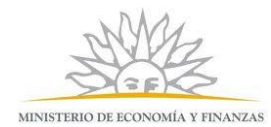

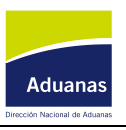

### **5. Graficar los resultados**

Supongamos que queremos ver la evolución del CIF por importación y exportación en el primer semestre del año 2018. Primero armamos la consulta, eligiendo las dimensiones, las medidas, y los filtros. Se ejecuta la consulta.

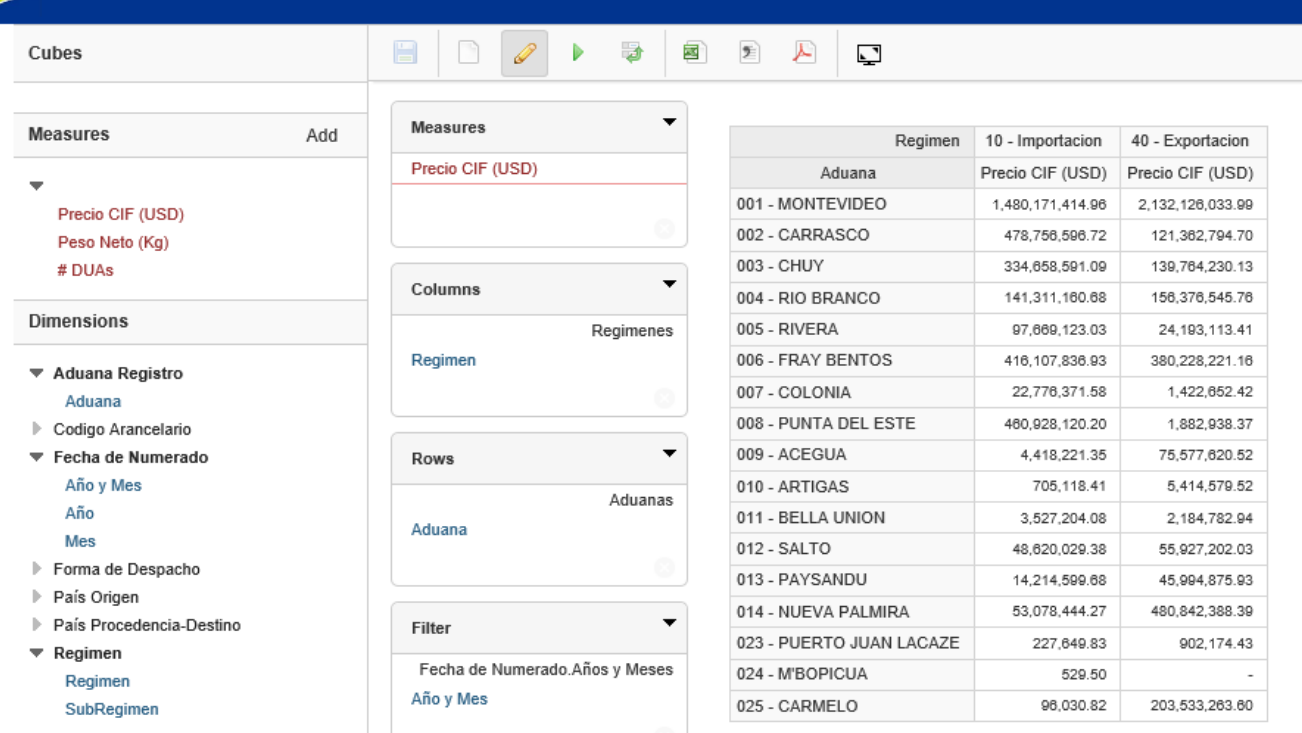

# Para ver una gráfica de barras al lado de los datos:<br> $B \cap C \rightarrow B \cap B \cap D$

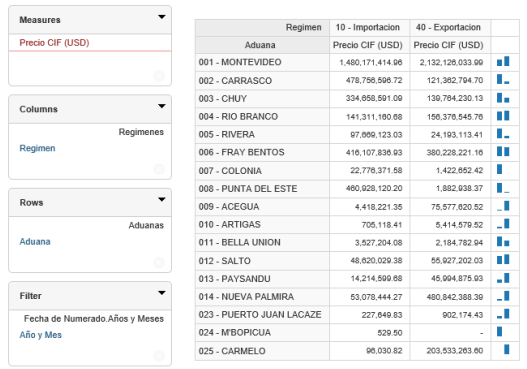

#### Para ver una gráfica lineal al lado de los datos:

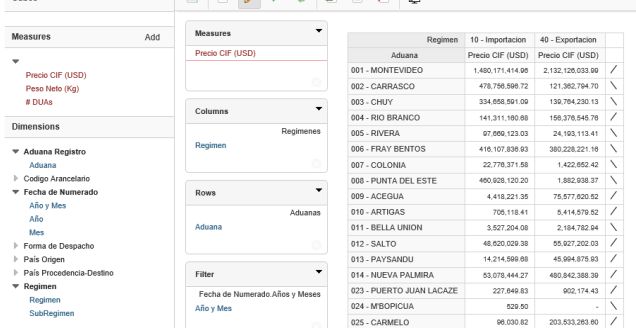

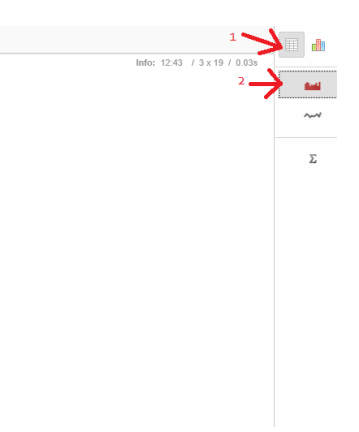

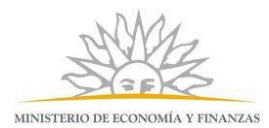

### **Dirección Nacional de Aduanas** Tecnologías de la Información

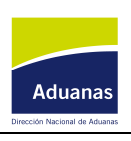

## Para ver otros datos estadísticos básicos:<br>  $\begin{array}{c|c}\n\hline\n\text{C} & \text{D} & \text{E} & \text{E} & \text{E} & \text{E}\n\end{array}$

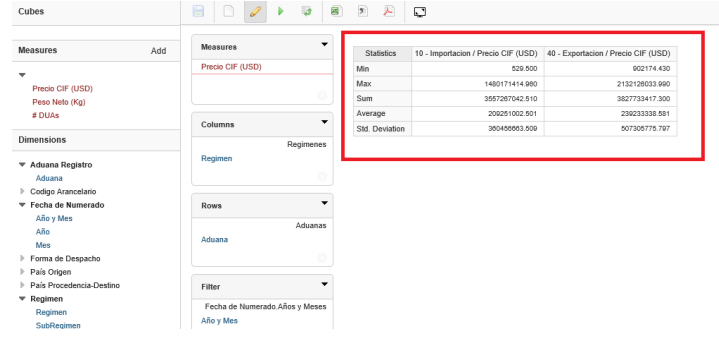

a)<br>al Info: 12:43 / 3 x 19 / 0 ta)  $\sim$  $\sum_{i=1}^{n}$ 

## La otra opción es pasarse a trabajar directamente en modo gráfico. A la derecha se puede seleccionar el tipo e grafica que se desea.<br> **a a c**

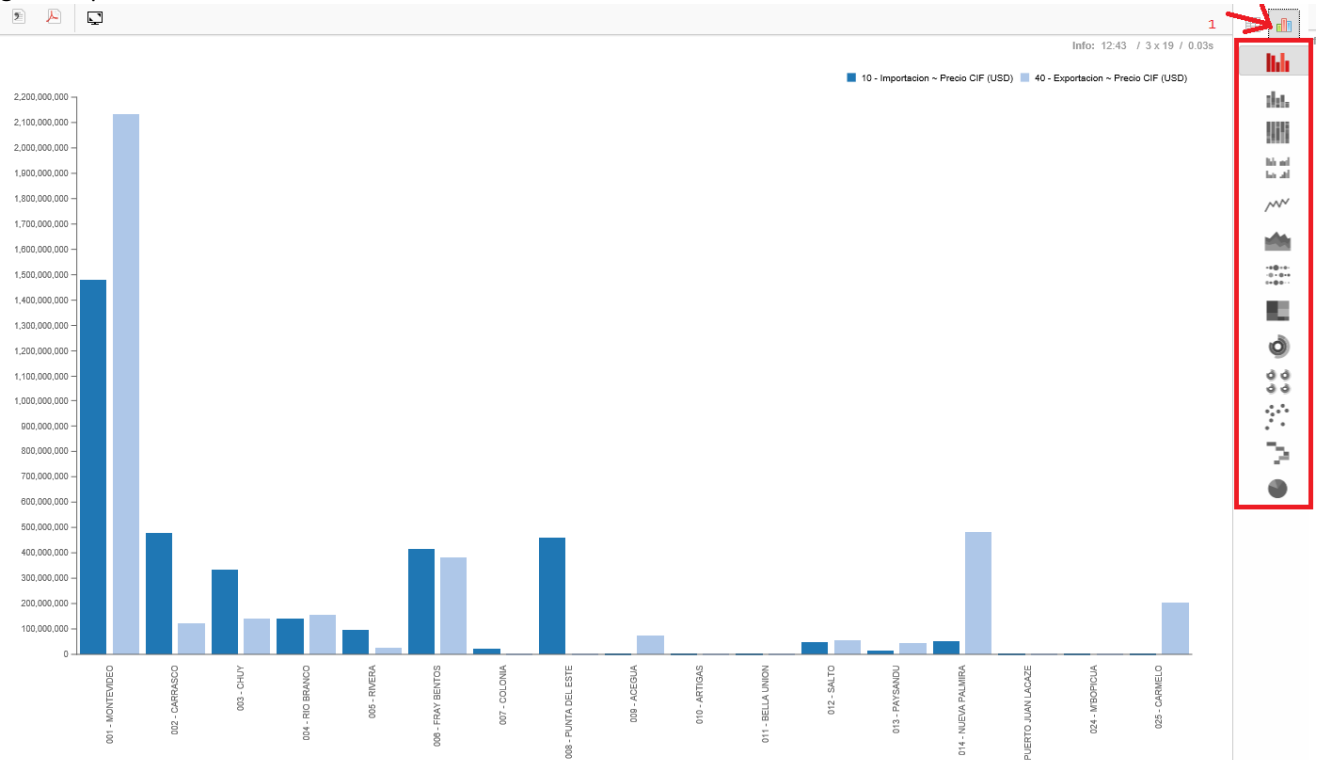

#### Para volver al modo matricial:

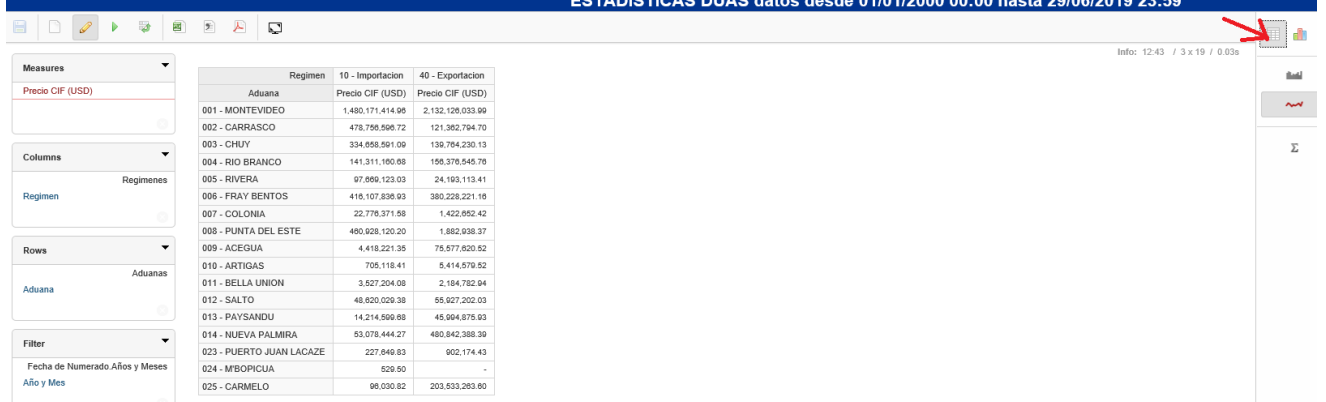

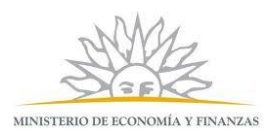

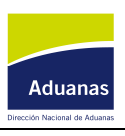

### **6. ¿Cómo inicio una consulta nueva en la misma ventana?**

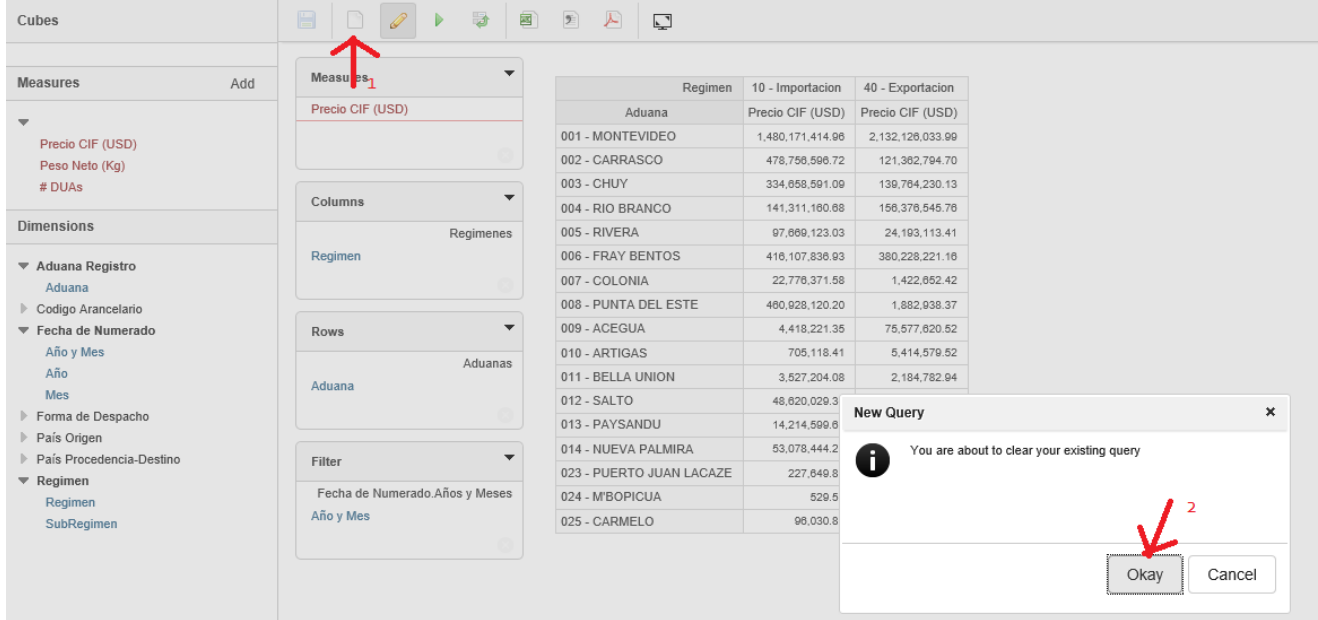

### **7. Informacion Útil**

Los cubos se cargan cada semana, con una foto al último viernes a medianoche.

Cuando se usa una dimensión en una fila o columna, si se quiere ver todos los valores de la misma (es decir no aplicar ningún filtro sobre esa dimensión), **no** es necesario marcar todos los valores y seleccionarlos, se debe dejar como está por defecto (con el valor "All Members"), esto ya incluye todos los valores posibles de la dimensión. O sea esto **no** se debe realizar (ya que provoca que la consulta demore mucho más de lo normal):

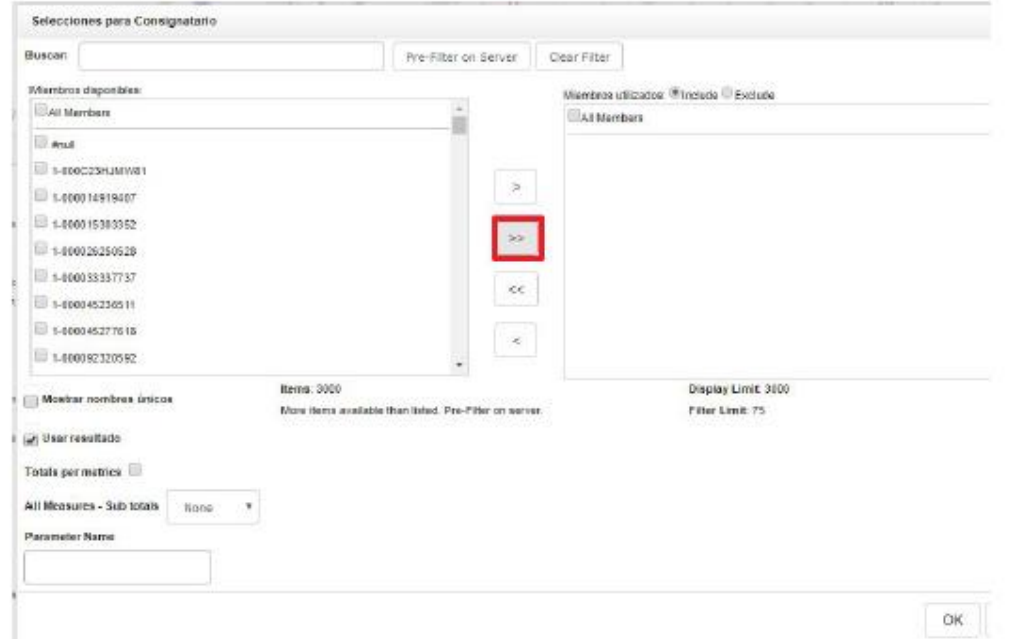

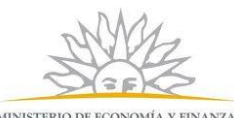

### **Dirección Nacional de Aduanas** Tecnologías de la Información

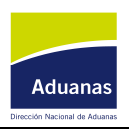

MINISTERIO DE ECONOMÍA Y FINANZAS

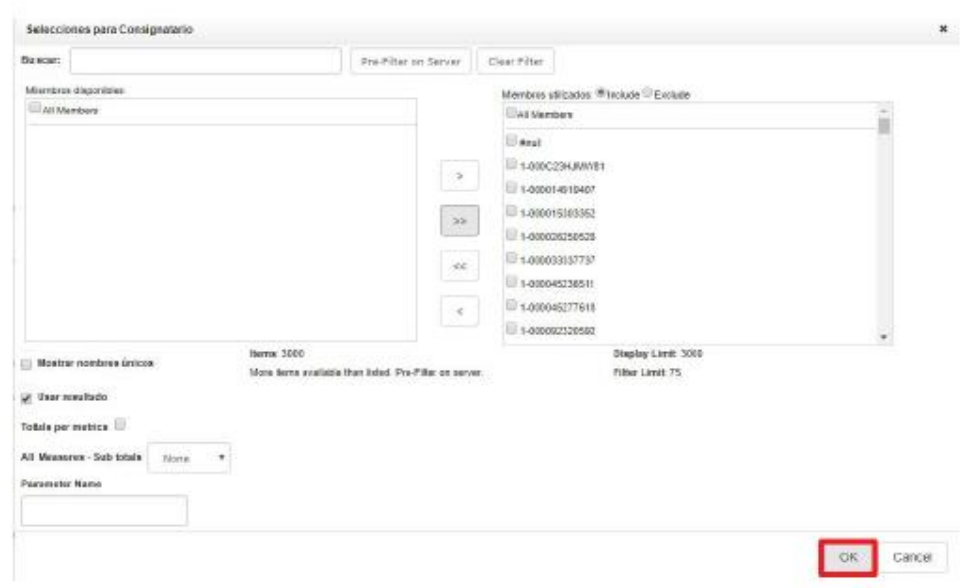

Otro punto importante es que si se dejó una dimensión en la sección de filtros, lo correcto es aplicar algún filtro en la misma, no dejarla con el valor *"All Members".*

Si se elijó una dimensión en la sección de filtros, entonces se debe filtrar (y como en el caso anterior, no se debería filtrar por todos los valores, ya que para eso no es necesario el filtro). Si elijo una dimensión en la sección de filtros, y en el filtro no selecciono nada, o selecciono todo, entonces también los tiempos para obtener los resultaos, se disparan exponencialmente.